# Ajuste de Valor Exportaciones de Azúcar

Generación y Pago

de Liquidaciones Aduaneras

(LMAN) y

confección

del Trámite SITA -

MUELA

Manual de Operación

Versión 4.0

### **Generación y Pago de Liquidaciones Aduaneras (LMAN) a través de la Web de ARCA**

#### **OBJETO**

El presente manual tiene como objeto establecer la metodología, de carácter voluntaria, a través de la cual los exportadores de los azucares refinados y crudos que se negocien según los contratos internacionales de Londres Nro. 5 o New York Nro. 11 respectivamente (PA SIM 1701.99.00.100N y 1701.14.00.000K), podrán realizar y abonar las liquidaciones suplementarias de tributos referidas a los ajustes de valor que correspondan hacer una vez efectuado el libramiento de la mercadería.

#### **METODOLOGIA DE CALCULO**

A fin de calcular el monto de la liquidación manual a generar, el exportador deberá ajustarse a lo estipulado en el Artículo 748 inc. b) de la Ley 22.415, determinando en primer lugar la nueva Base Imponible utilizando para ello como precio de referencia el precio de la cotización internacional publicado en la página WEB de la Organización Internacional del Azúcar (www.isosugar.org) correspondiente al tipo de azúcar a exportar a la fecha de oficialización de la destinación. A continuación se exponen los algoritmos a utilizar a fin de arribar al importe de la liquidación a realizar.

**B.I. A.=** Cant. de TON \* Cot. Int. **Importe de la Liquidación =** (B.I.A. – B.I.D.)\* D.E. donde:

### **ARCA** I

**B.I. A.:** Base de Imponible Ajustada.

**Cant. Ton**.: Cantidad de toneladas efectivamente exportadas (cumplidas conforme o las que correspondan al post-embarque)

**Cot. Int.:** Cotización Internacional establecida en U\$S/TON del día de la oficialización (momento imponible) obtenida de la web https://www.isosugar.org/prices.php.

**B.I.D.:** Base Imponible declarada por el exportador.

**D.E.:** Alícuota del derecho de exportación vigente.

### **MOMENTO DE LA OPERACION EN QUE SE DEBE CONSTITUIR LA LMAN**

La firma exportadora podrá optar por utilizar esta metodología durante los 5 días hábiles a partir de:

a) el pago de los derechos de exportación para aquellos operadores que cuenten con plazo de espera para el pago de los mismos;

b) el registro del cumplido si este resultara conforme, o en el caso de existir post embarques, dicho plazo comenzara a regir una vez oficializada y presentada la Declaración Post-embarque, para el resto de los operadores.

Una vez transcurrido el plazo estipulado las destinaciones de exportación que no hayan sido incorporadas al presente procedimiento voluntario serán alcanzadas por los cargos de valor que correspondan efectuar en el marco del procedimiento previsto en el punto 3.3.2.1 de la RG 5002/2021(AFIP).

A continuación se expone el procedimiento sistémico.

#### ENCIA DE RECAUDACIÓN **ARCA**

### **Generación de las Liquidaciones Aduaneras (LMAN)**

A los fines de realizar la generación de una LMAN a través de la Web, el Importador/Exportador o Despachante de Aduanas deberá ingresar a la página web de este organismo ([www.arca.gob.ar](http://www.arca.gob.ar/)) e ingresar en la Opción Clave Fiscal.

Una vez seleccionada la Opción Clave Fiscal, el contribuyente (a través de la persona física autorizada conforme con la Resolución General N° 2239), deberá ingresar al Servicio Web "Administrador de Relaciones", a través del cual habilitará el sistema "Gestión de Importadores / Exportadores" o "Gestión de Despachantes" según corresponda.

Para el caso de las personas físicas que habilitan el servicio en representación de una persona jurídica, deberá ingresar al Servicio Web "Aceptación de Designación" a fin de aceptar la habilitación del servicio.

Una vez habilitado el Servicio, se deberá ingresar al mismo y seleccionar la opción "Generación de Liquidaciones Aduaneras (LMAN)", en la cual visualizará la siguiente pantalla:

#### DE RECAUDACIÓN **ARCA** | ROL ADUANFRO

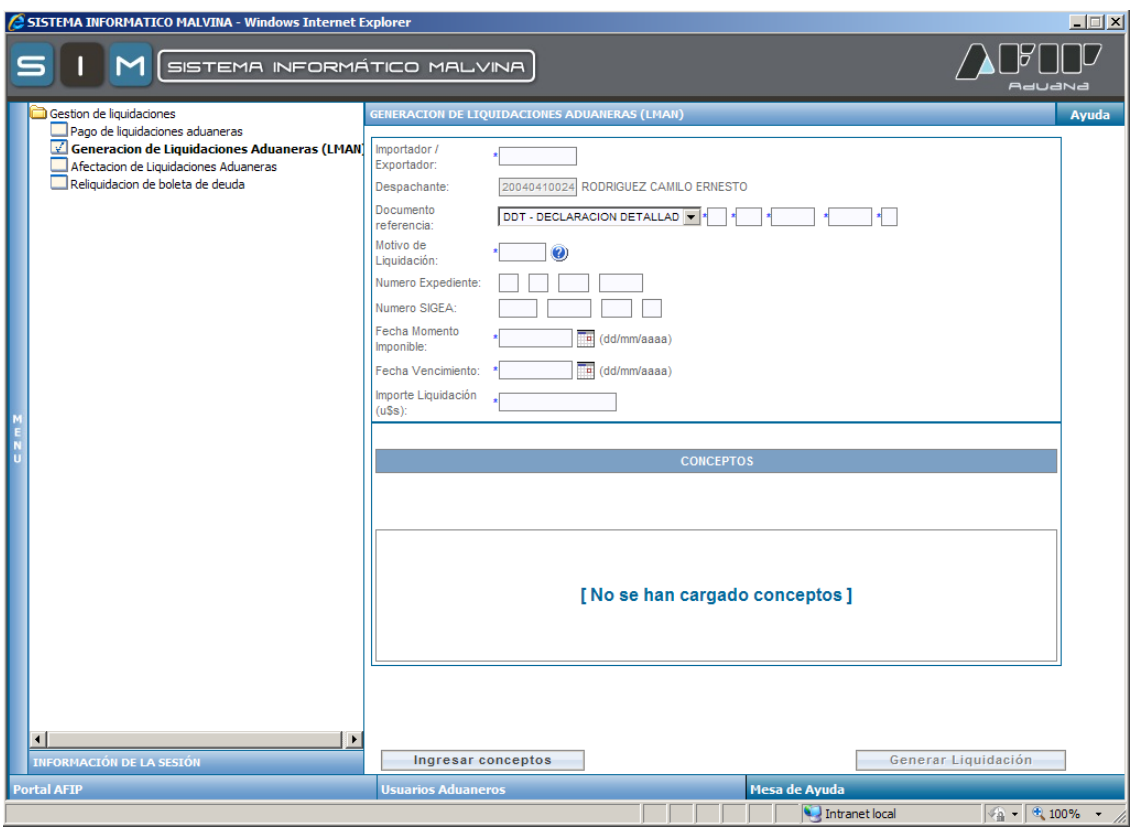

Para generar la LMAN, el sistema solicitará los siguientes datos:

- CUIT Despachante / CUIT Importador-Exportador: Debe ser el CUIT del Despachante o Importador-Exportador, según corresponda, que registró la declaración aduanera.
- Documento de Referencia: Número completo de la Destinación de Exportación, en formato María (Ej. 08001EC01002859X). Este dato es imprescindible a los efectos de que la Liquidación quede asociada a la Destinación de Exportación.
- Motivo de Liquidación: Debe ingresarse el motivo de LMAN "CSUM".
- Número de Expediente (en caso de corresponder)
- Número de SIGEA (en caso de corresponder)
- Fecha de Momento Imponible: es la fecha del día de registración de la liquidación (no guarda relación alguna con el momento imponible de la destinación).
- Fecha de Vencimiento: es la fecha del día de registración de la liquidación.
- Importe de la Liquidación: Deberá ingresarse el monto total de la liquidación en dólares (U\$S).

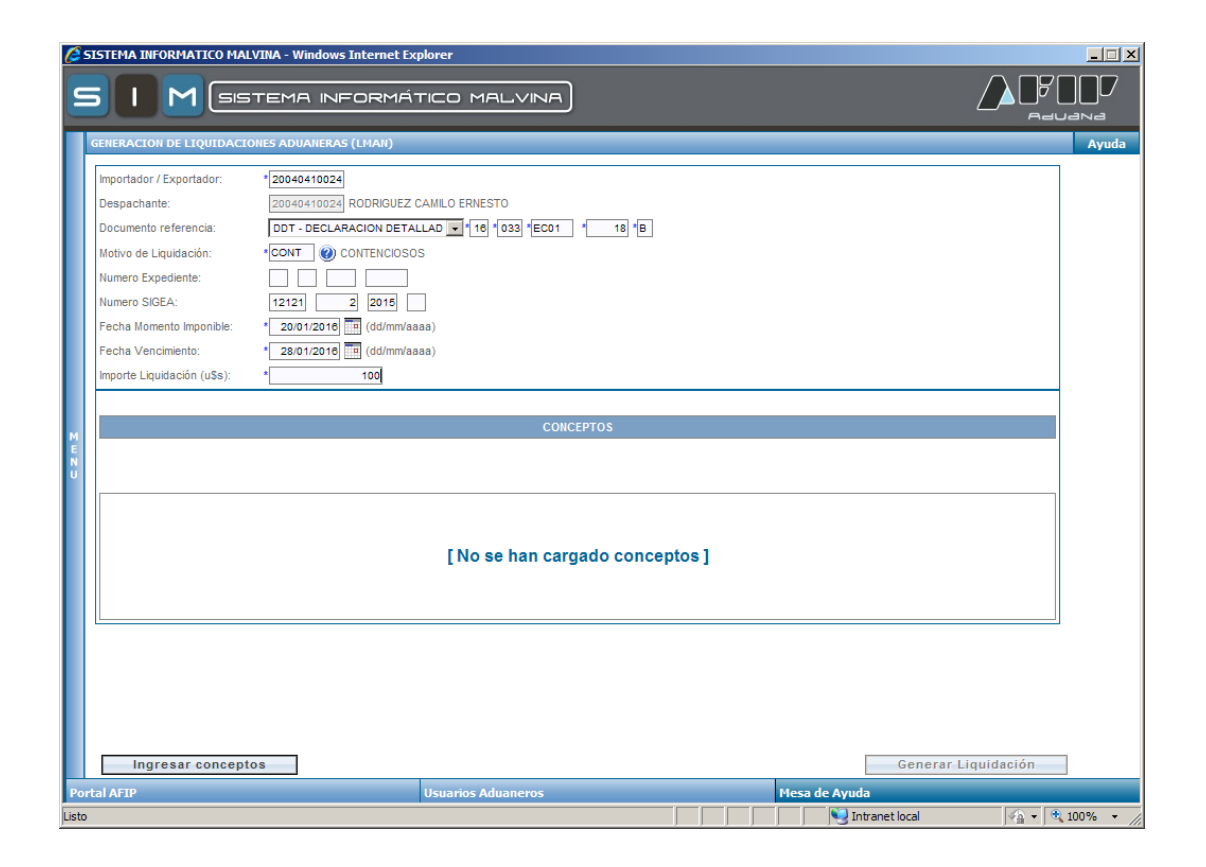

Posteriormente, y una vez ingresados los datos antes mencionados, deberá seleccionar la opción "Ingresar Conceptos".

El sistema solicitará al usuario que ingrese los conceptos recaudatorios que formarán parte de la LMAN con su respectivo monto a pagar en dólares (U\$S).

Al seleccionar el concepto (020 DERECHOS DE EXPORTACION) y el monto, deberá seleccionar la opción "Agregar". De esta manera, el concepto quedará incluido en la liquidación.

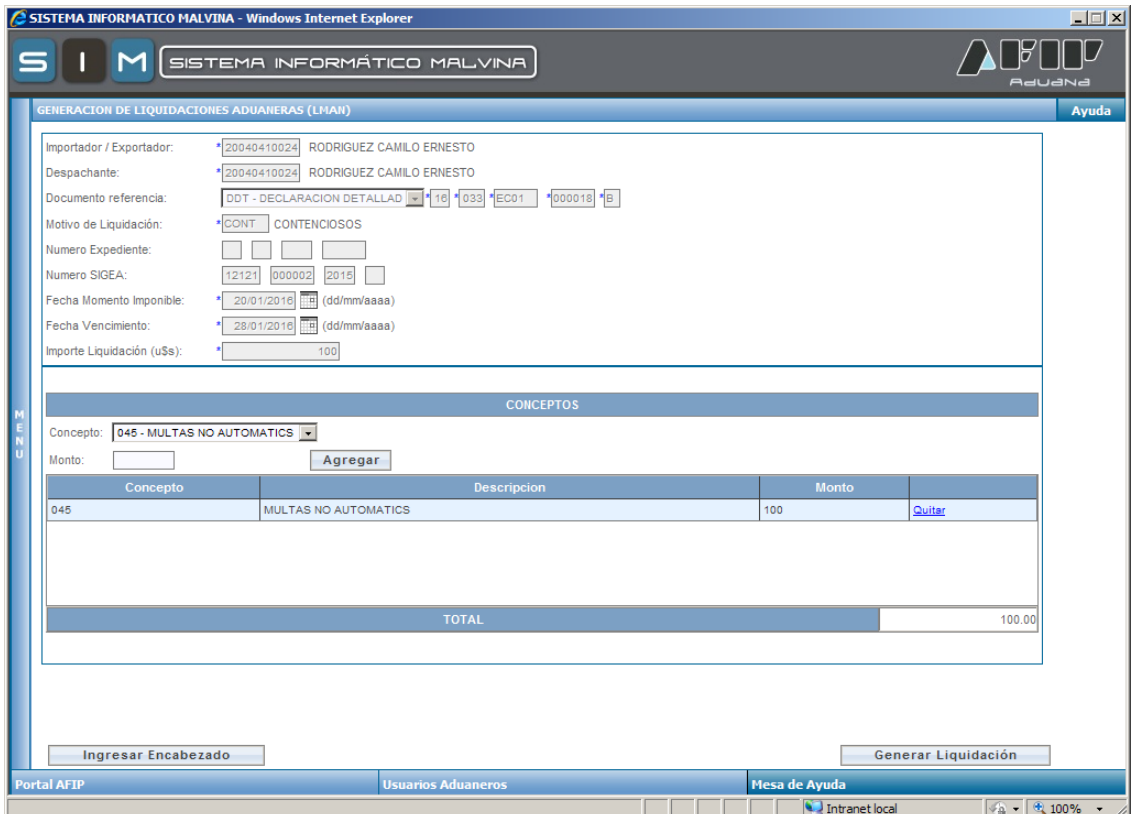

Una vez ingresados todos los conceptos que correspondan, el usuario podrá modificar los datos del encabezado, a través de la opción "Ingresar Encabezado"; o bien confirmar la liquidación a través de "Generar Liquidación".

Al generar la liquidación, el sistema arrojará una constancia de la generación de la liquidación, indicando número de liquidación, fecha de vencimiento (será el mismo día de la generación) e importe total a pagar de la liquidación.

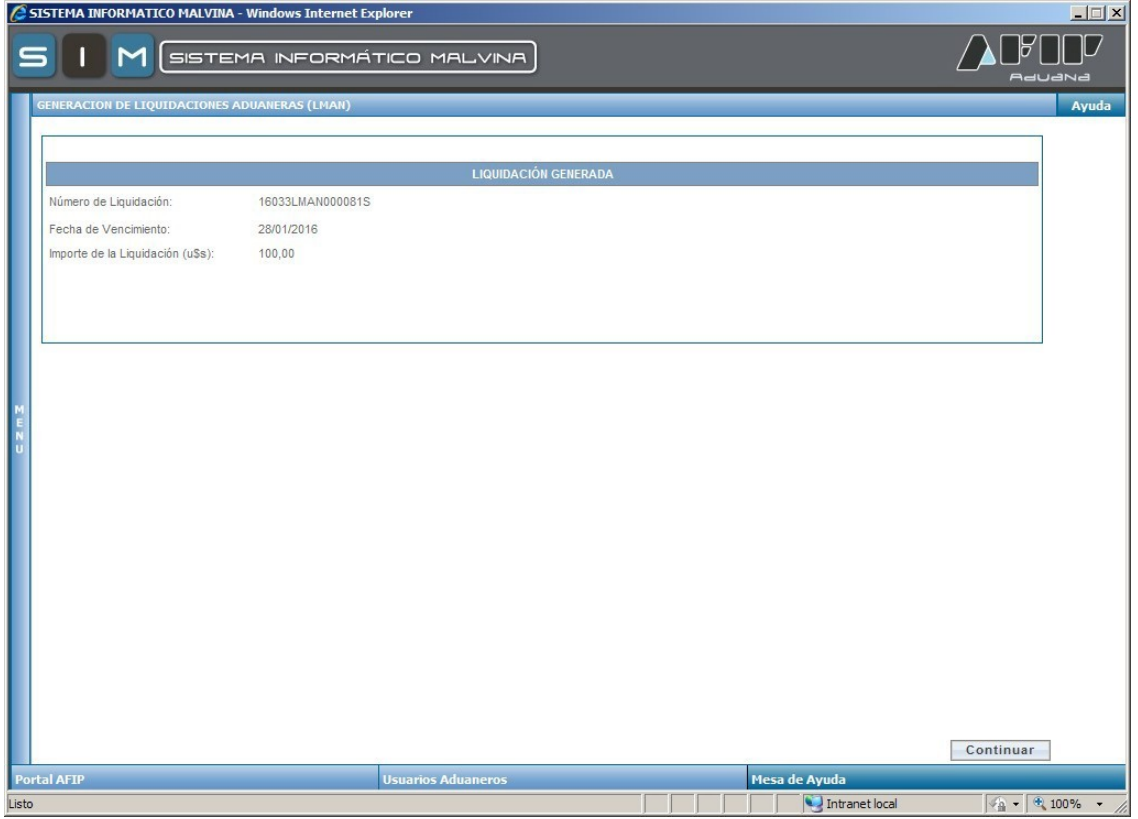

Posteriormente, el contribuyente deberá ingresar al Servicio Web "Gestión de Importadores / Exportadores" o "Gestión de Despachantes" según corresponda, en la opción "Pago de Liquidaciones Aduaneras", buscar la liquidación generada, seleccionarla y generar el Volante Electrónico de Pago para su posterior pago.

#### **GENERACION DE TRAMITE SITA – MUELA**

A los efectos de dar aviso a la División Productos Alimenticios, Subproductos y Otros Bienes dependiente del Departamento Valoración y

Comprobación Documental de Exportaciones del pago efectuado, el Exportador deberá generar un trámite SITA – MUELA (MULTINOTA ELECTRONICA ADUANERA) denominado "PRESENTACION CONSTANCIA PAGO VOLUNTARIO AJUSTE VALOR - AZUCAR-", indicando el numero de declaración de exportación, el numero de liquidación manual generada y pagada, la cotización internacional considerada así como también la fecha de la misma.